**NovoPro** NovoEnterprise

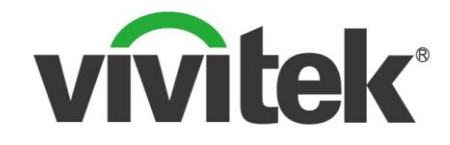

# **Quick Start Guide For Corporation IT Administrators**

Oct. 2017

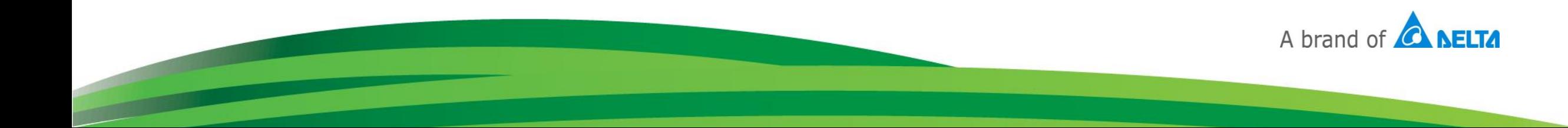

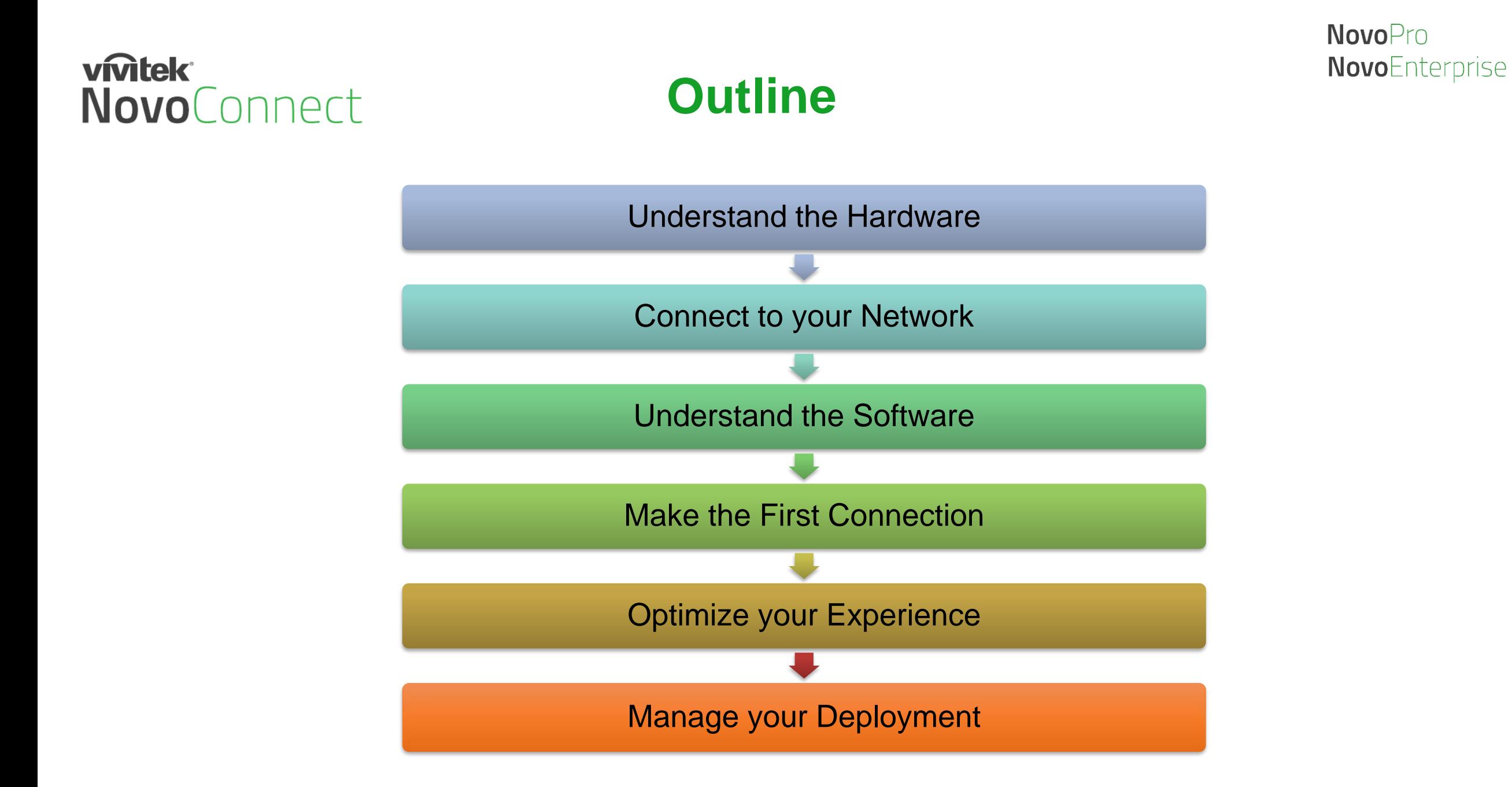

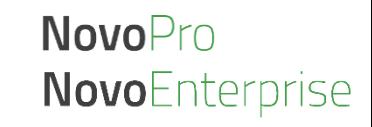

#### vmtek **Understand NovoPro Hardware** NovoConnect

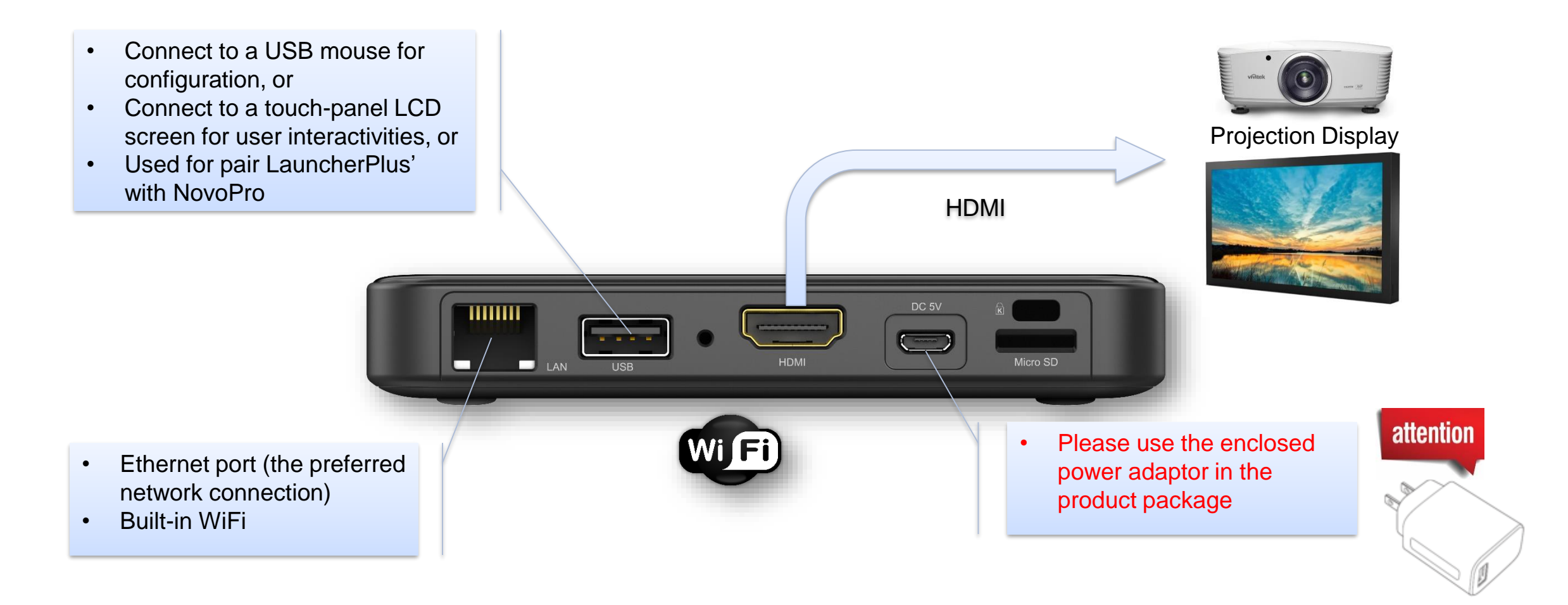

## **vmtek Understand NovoEnterprise Hardware** NovoConnect

- Connect to a USB mouse for configuration, or
- Connect to a touch-panel LCD screen for user interactivities, or
- **Used for pair LauncherPlus' with NovoPro**

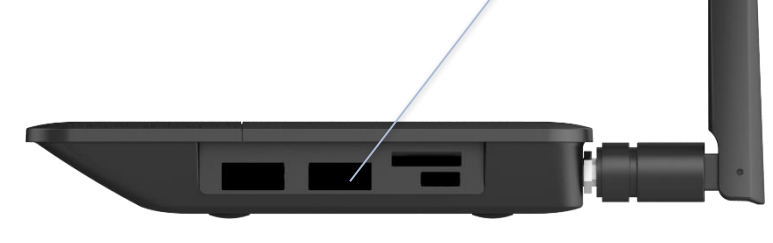

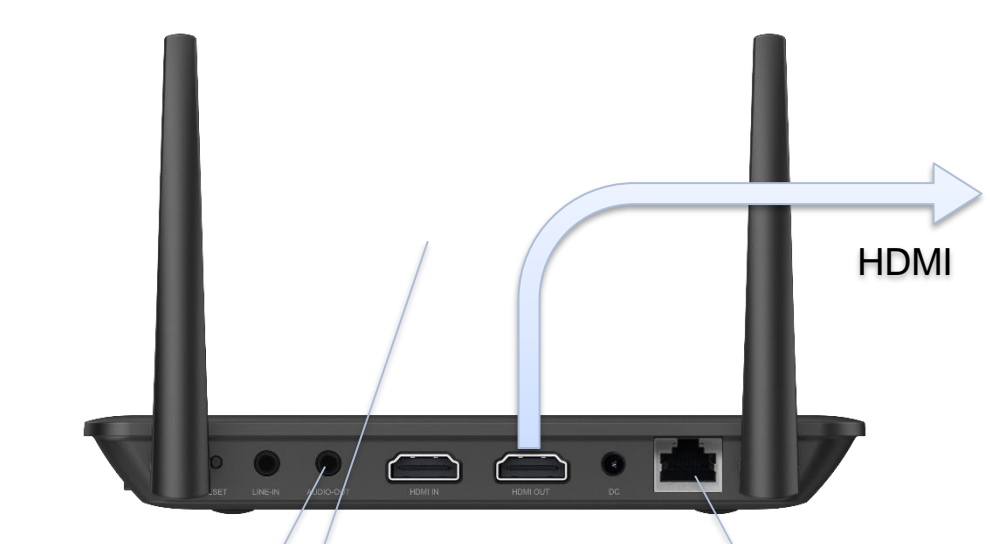

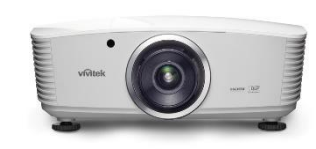

**NovoPro** 

**NovoEnterprise** 

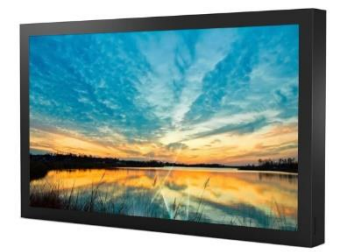

Projection Display

- Audio Out: connect to external sound systems
- HDMI IN: connect to video sources such as document cameras, DVD players, etc.

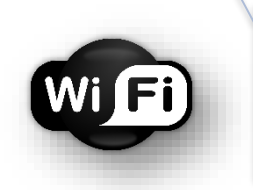

- Ethernet port (the preferred network connection)
- Built-in WiFi

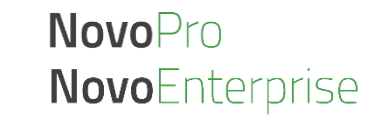

# **vivitek®** NovoConnect

**Home Screen**

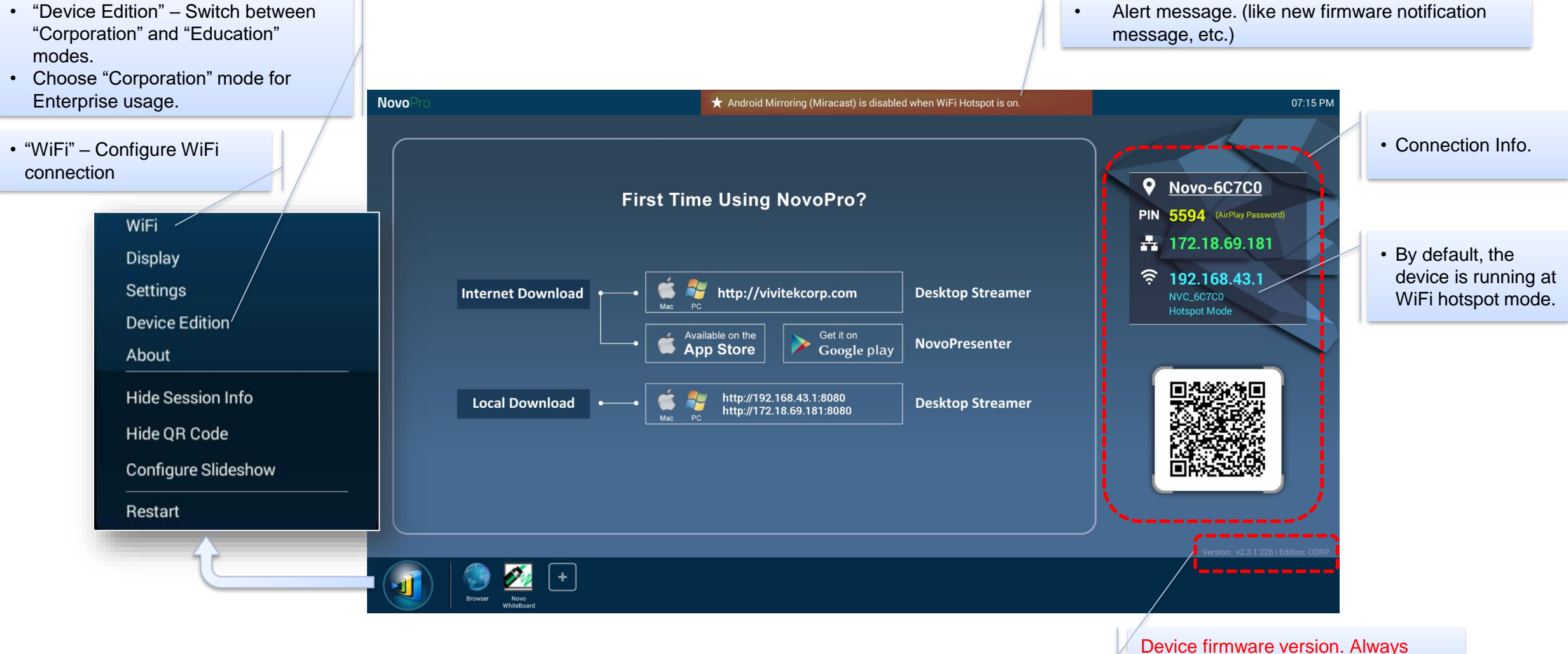

check to upgrade to the latest version

**How-to Video:** "Walking Through Device Home Screen" at [https://youtu.be/kCZrgBb7\\_b4](https://youtu.be/kCZrgBb7_b4)

## **vivitek®** NovoConnect

# **Connect to Your Network**

**NovoPro/NovoEnterprise has a broad usage at Corporation, and its usage decides how to connect to the network.**

# **Internal Meeting Room Training Room**

- Only connect to the Corp's intranet (private network);
- Can support up to 64 participant connections, and can do quaddisplay.

## **Executive Brief Room Ball Room**

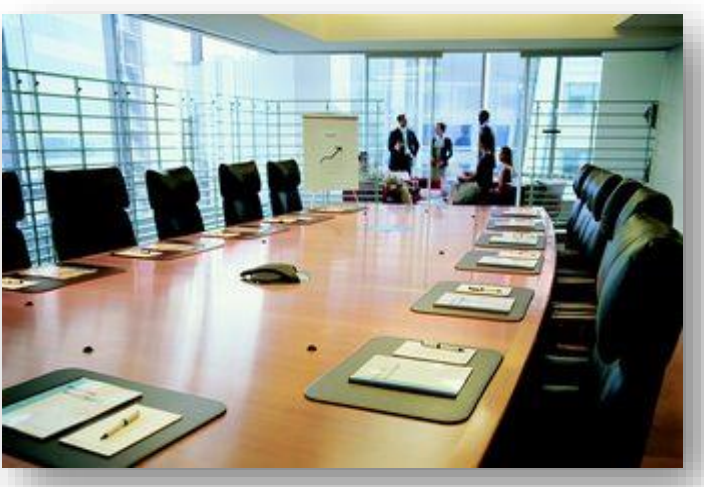

- Can either connect to the Corp's intranet (private network), or use device's WiFi Hotspot;
- LauncherPlus is recommended with no software installation and no network configuration.

## **Guest Meeting Room**

**NovoPro** 

**NovoEnterprise** 

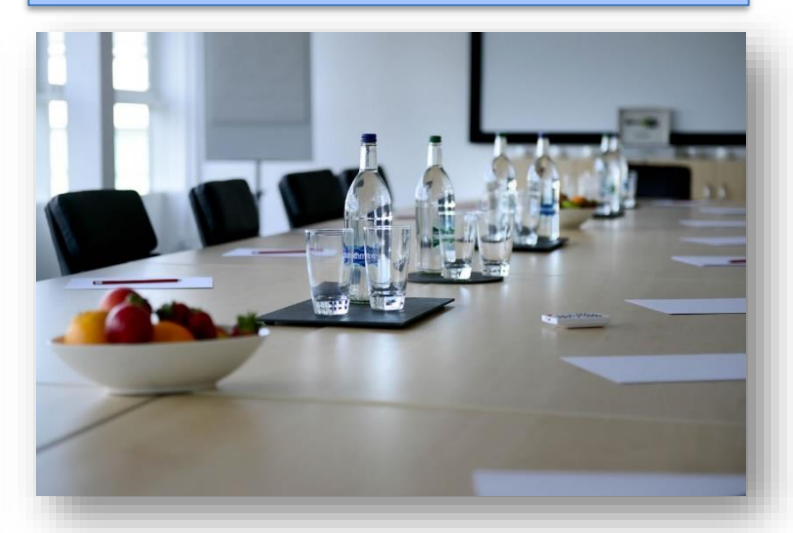

- Connect to both Corp's intranet (private network) and guest (public) network; Or use the device's WiFi Hotspot for visitors;
- LauncherPlus is recommended with no software installation and no network configuration.

**How-to Video:** "Network Deployment Guide" at <https://youtu.be/dWwMhHDHnaM>

## vmtek **Typical Guest Meeting Room Setup NovoConnect**

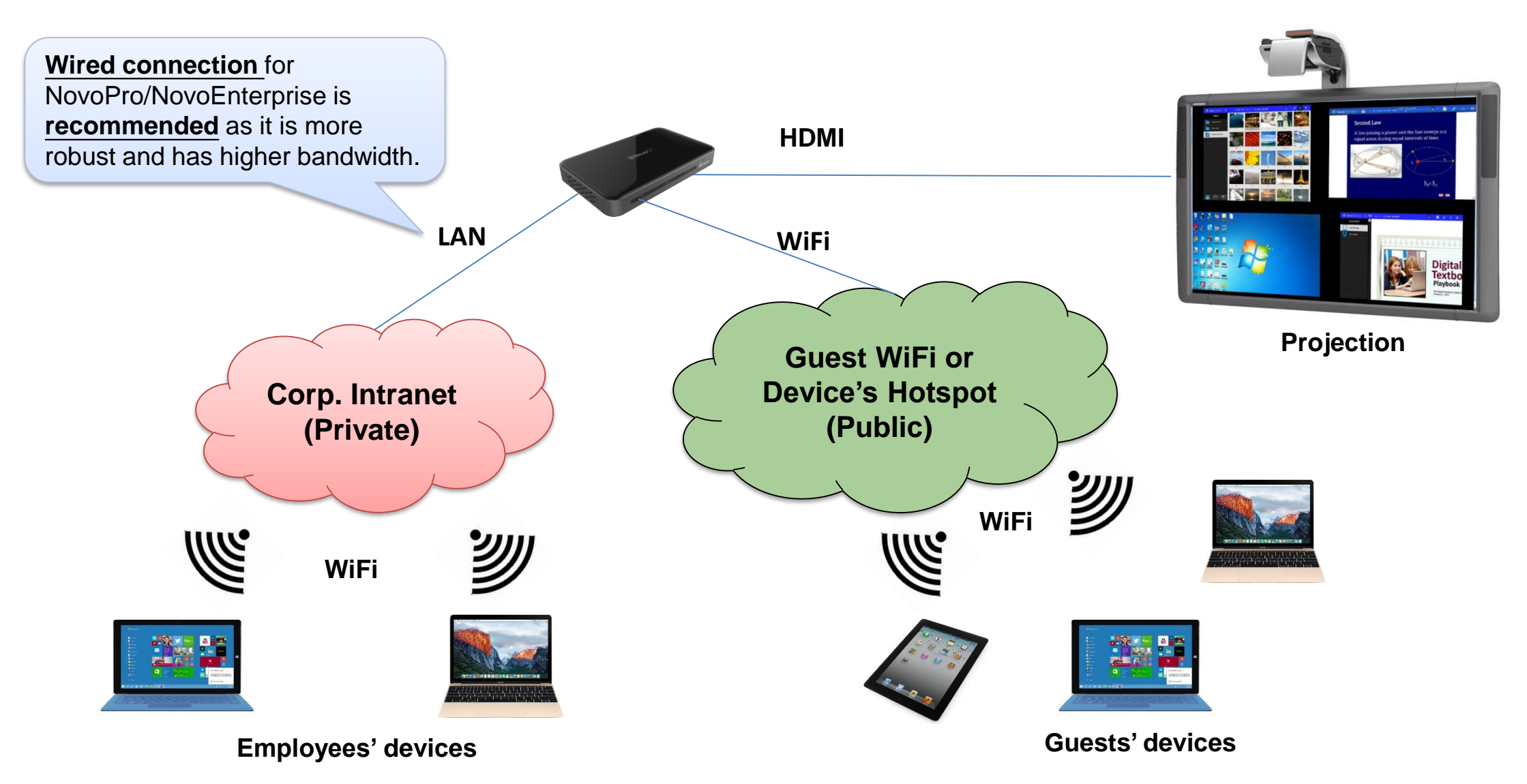

**NovoPro NovoEnterprise** 

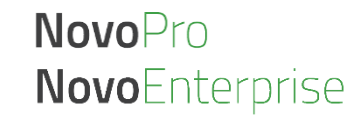

#### vmtek **NovoConnect Intranet Firewall and Port Numbers**

To enable successful operations of a NovoPRO device, these ports should NOT be blocked by your network's firewall.

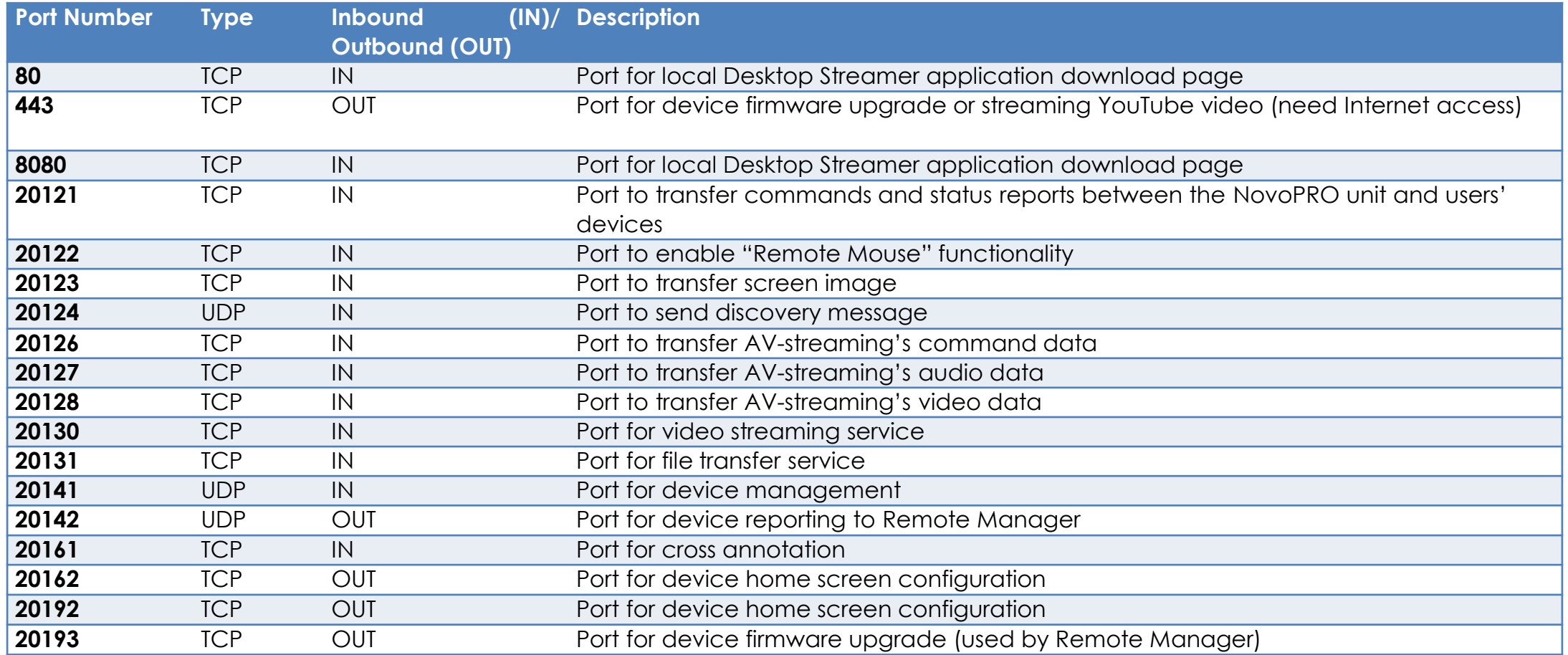

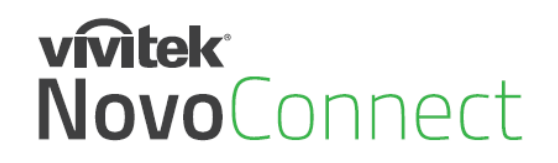

# **Quick Evaluation**

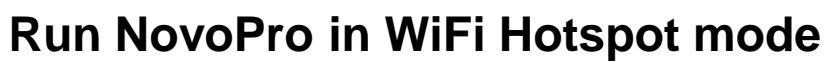

- No configuration needed (WiFi Hotspot mode is the default configuration)
- No network firewall/policy or bandwidth to worry about
- Connect your mobile devices and/or laptop computers to this WiFi Hotspot

#### **Keep in mind…**

- WiFi Hotspot is 2.4GHz only and has configurable channel
	- o Pick a channel with cleaner WiFi spectrum

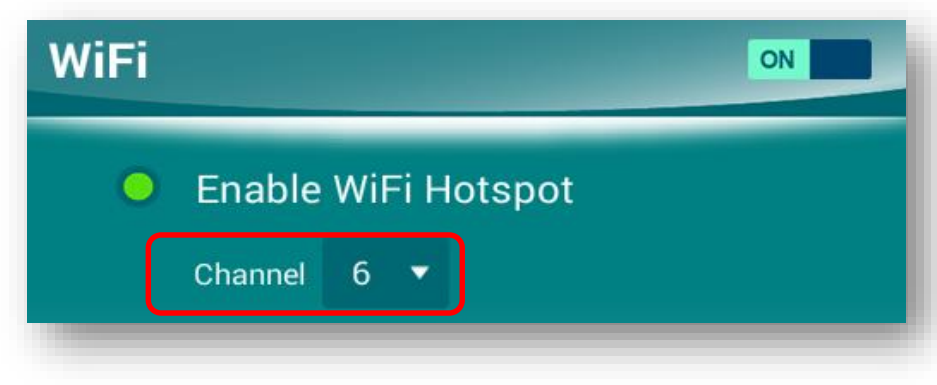

- Typically Windows computers take a bit longer to connect o Windows needs time to verify network connection.
- No Internet connection in Hotspot mode.
	- o Online content (like Dropbox or YouTube) will not work

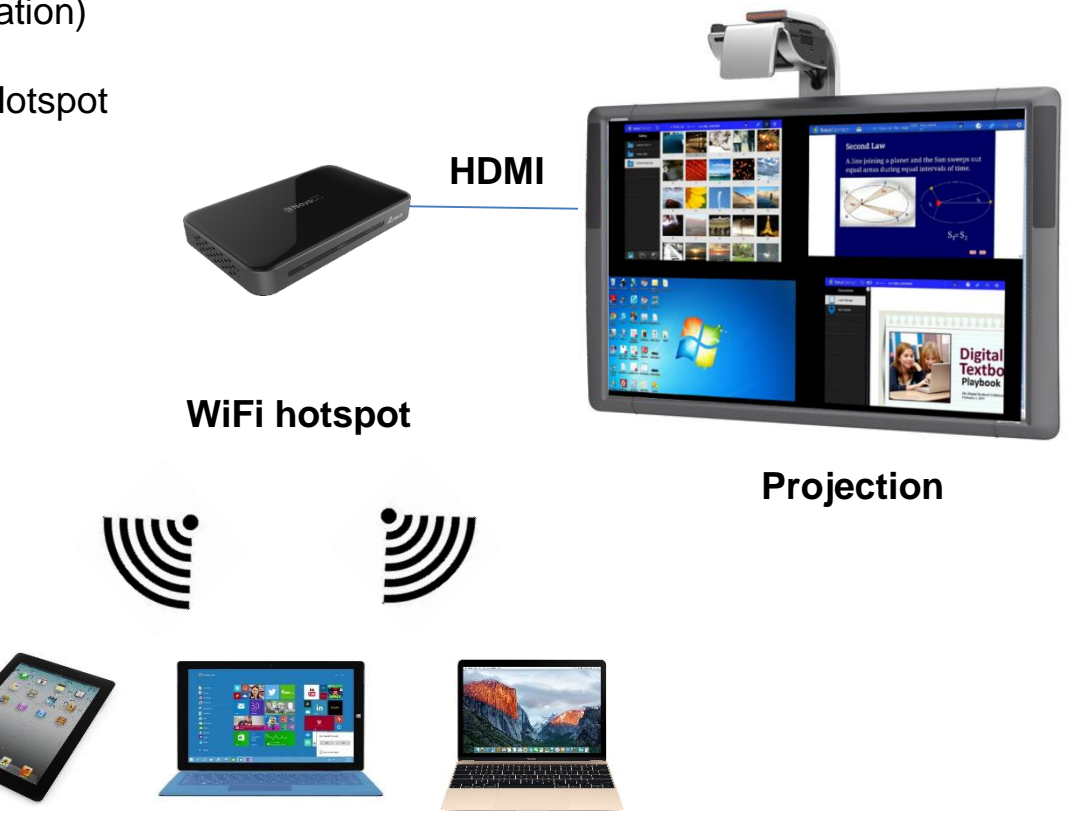

*Connect all your client devices to Hotspot*

**NovoPro NovoEnterprise** 

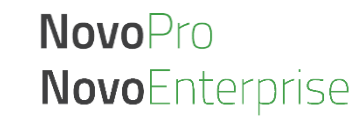

## **vmtek** NovoConnect

# **Understand the Software**

- **Deskstop Streamer:** Screen mirroring and collaboration software for Windows, Mac, Chromebooks
- **NovoPresenter:** Screen mirroring and collaboration App for phones and tablets
- **Remote Manager:** Device management software for IT professional
- **NovoScreenote:** (Optional) Desktop screen annotation software

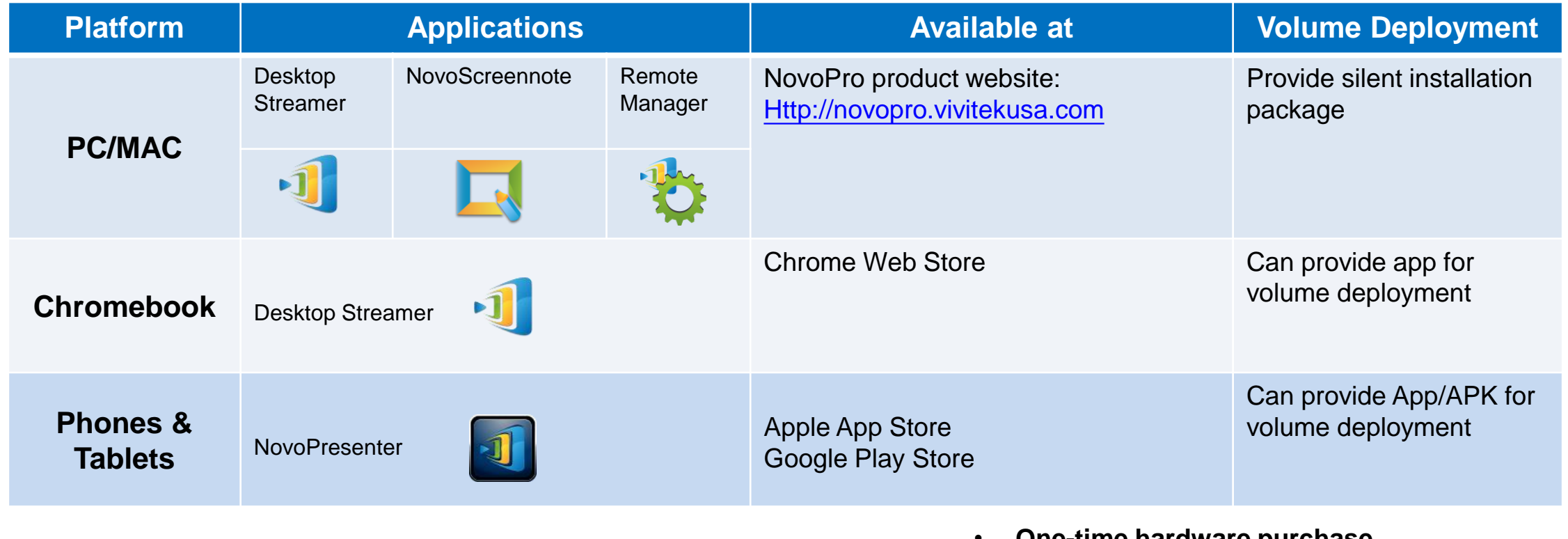

- **One-time hardware purchase**
- **Life-time FREE software usage and upgrade**

**How-to Video:** "Installing Software" at<https://youtu.be/Am0reSrELdA>

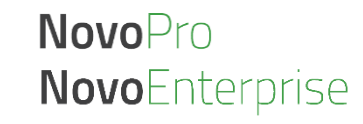

#### **vmtek Support AirPlay & Google Cast NovoConnect**

- **NovoPro supports native AirPlay mirroring and Google Cast<sup>+</sup> mirroring**
- **No application installation is needed.**

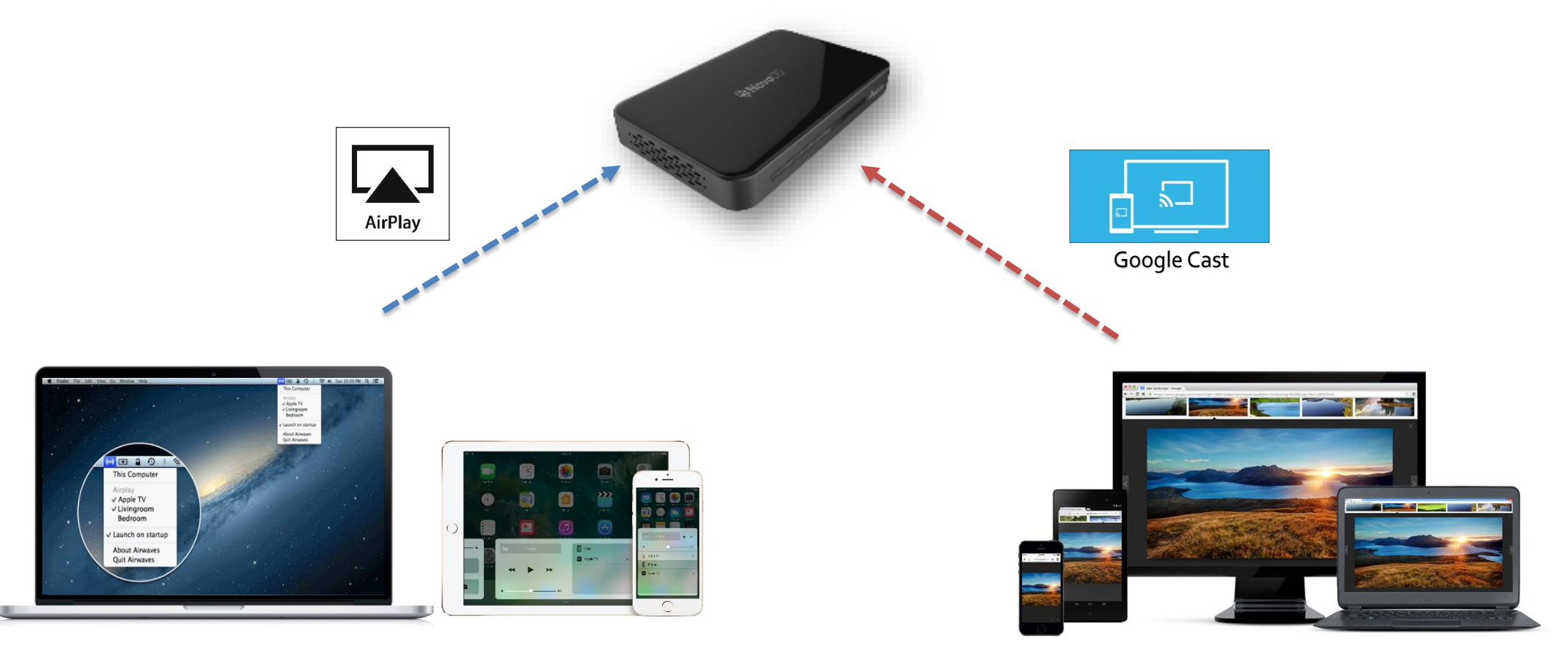

*+ Note: Google Cast mirroring is going to be available from v2.4 release.* 

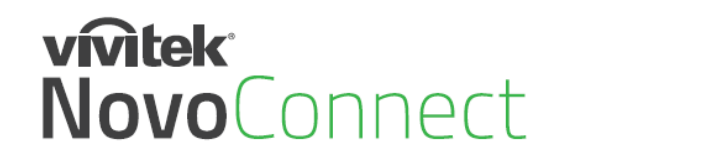

# **Make the First Connection**

**NovoPro** 

**NovoEnterprise** 

• **Use Desktop Streamer software to make the connection.**

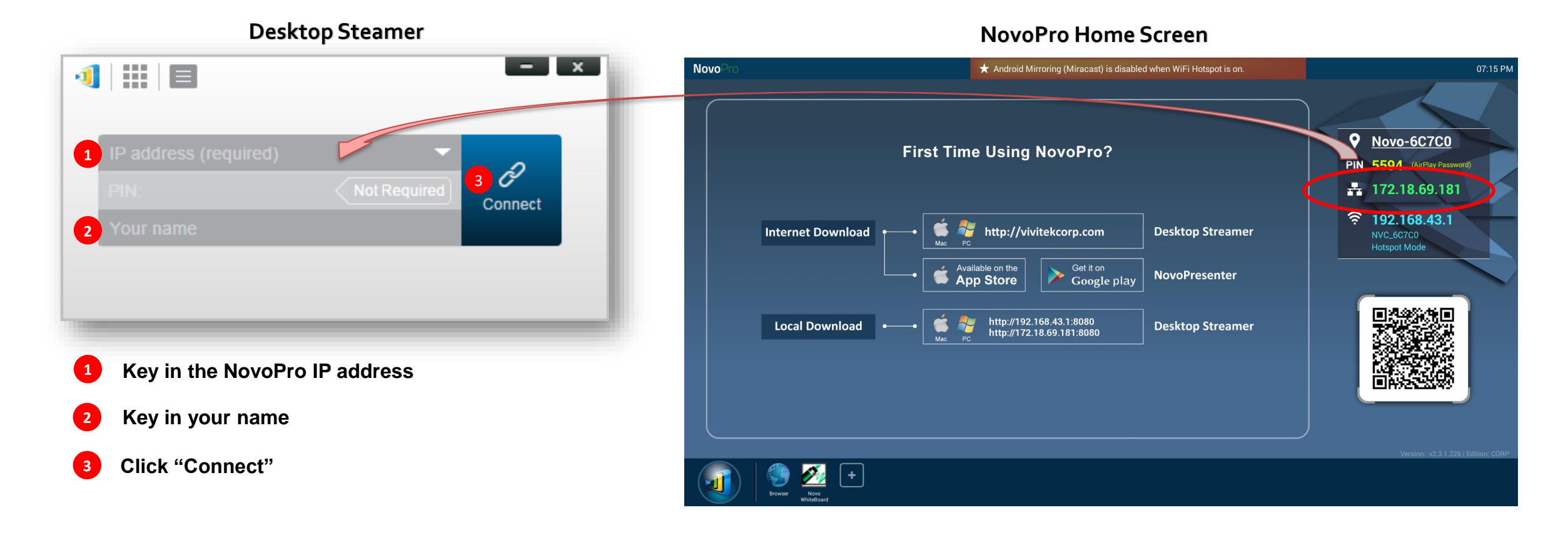

How-to Video: "Joining a Presentation" at [https://youtu.be/TPVo0zwY\\_vk](https://youtu.be/TPVo0zwY_vk)

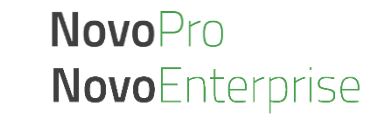

#### **vivitek® Optimize Your Experience** NovoConnect

## **To improve your experience with NovoPro/NovoEnterprise, Some best practices are recommended**

- Use wired connection for NovoPro/NovoEnterprise if possible;
- Check your WiFi environment to make sure you have a stable WiFi network  $\bullet$  Settings
- When doing a presentation, use "presentation" mode unless you want to stream both video and audio to the projector or display panel.
- If you'd like to play a local video or a YouTube video, use the streaming tool available at Desktop Streamer

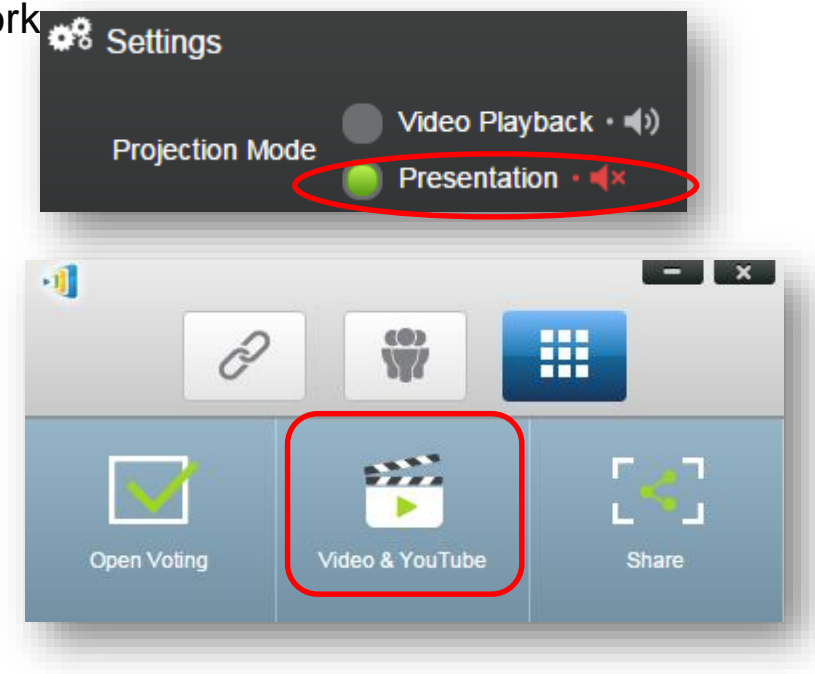

## **NovoPro** NovoEnterprise

# vmtek NovoConnect

# **Manage Multiple NovoPro Device**

**Admin Building** 

**Admin Building** 

Others

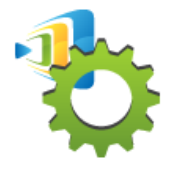

#### **Remote Manager**

- Device Management over the Network
- Designed for IT administration

RemoteManager

Unassigned Devices (2)

All Devices (7)

Admin Building (2)

 $\therefore$  Campus A (2)

 $\cdot$  Others (1)

**Group List:** 

+ Device | | | Device Discovery

- One computer to manage multiple devices
	- (1) Settings (2) Firmware Update (3) Home Screen Configuration

← Firmware Update

Room Explorer

Room Discovery

Novo-3FEEA0E34

Admin Hallway B

Classroom 101

Classroom 102

Meeting Room Bilbao

**Q** Refresh

 $\bullet$ 

θ

Q

e

 $\overline{ }$ 

 $+$  Group

*O* Preferences

**IP Address** 

192.168.2.80

192.168.1.6

192, 168, 1, 125

192.168.1.11

172.18.69.134

192.168.2.24

192.168.1.105

**Device Name** 

Novo-A0E34

Novo-B491B

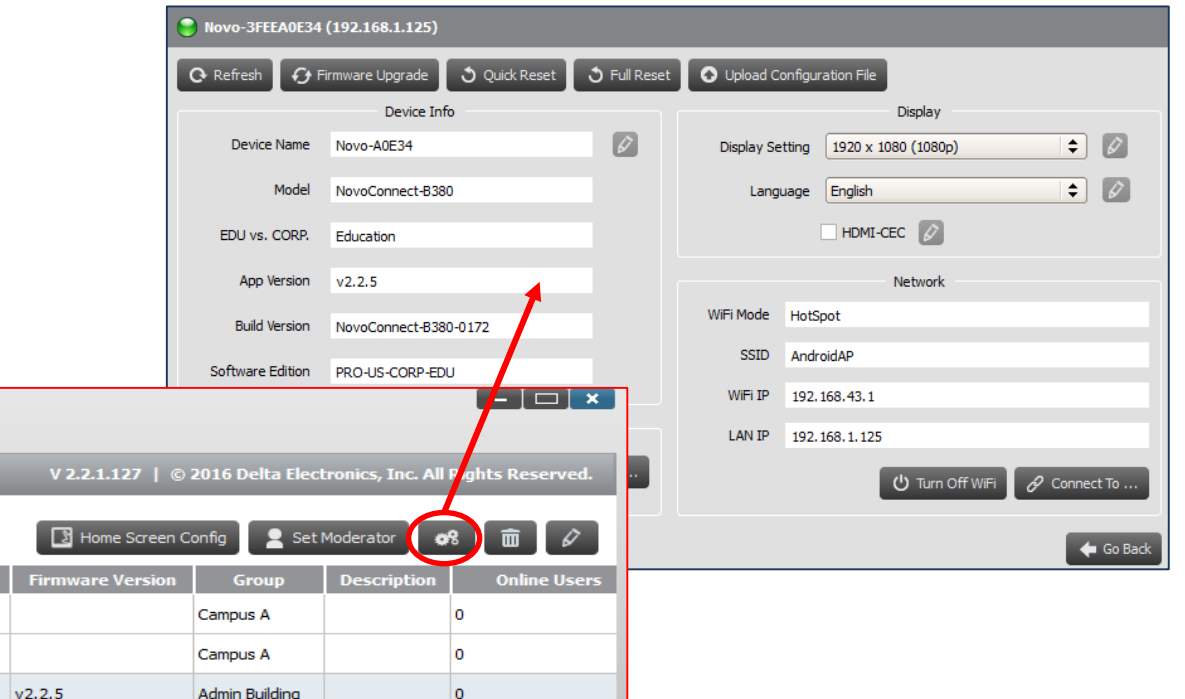

10

 $\Omega$ 

lo.

۱o

 $\overline{\mathbf{0}}$ 

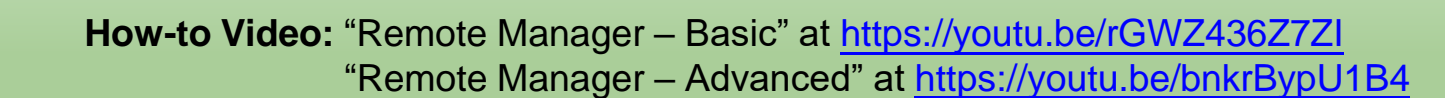

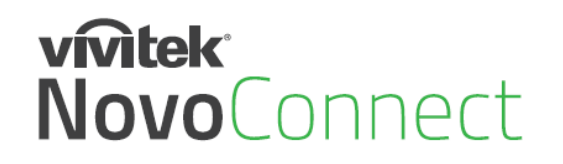

# **Large Deployment**

• **Device Configuration:** Auto-configuration capability to simplify deployment process

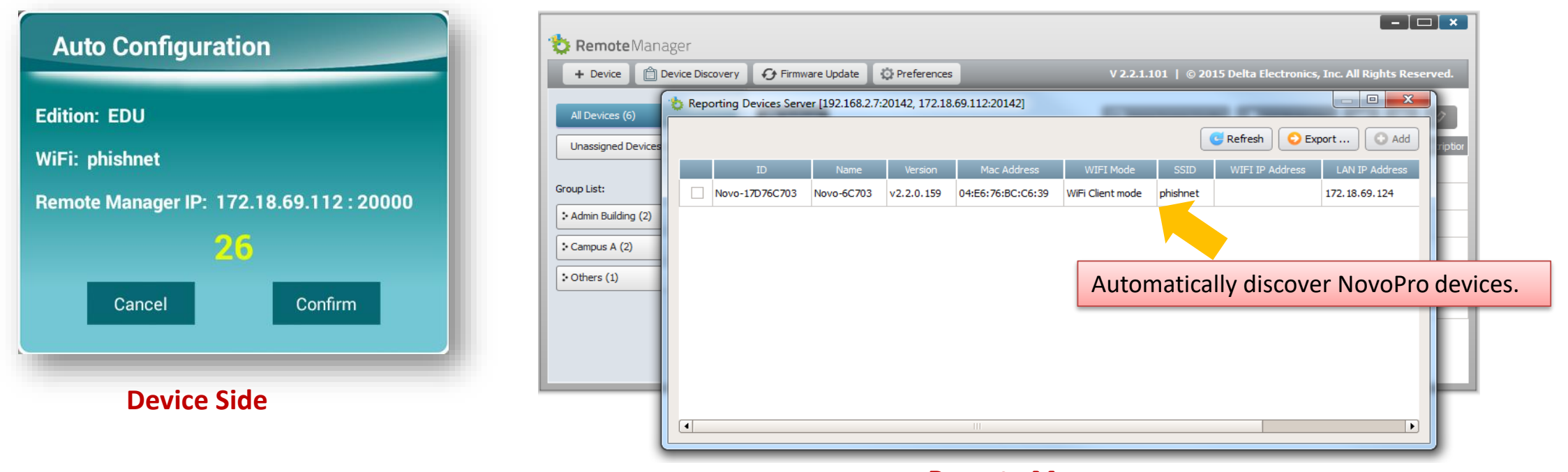

#### **Remote Manager**

**NovoPro** 

**NovoEnterprise** 

- **Software installation:** 
	- Support the popular software distribution systems including Microsoft SCCM or Google's Admin Console.
	- Please contact Vivitek Novo support team for details.

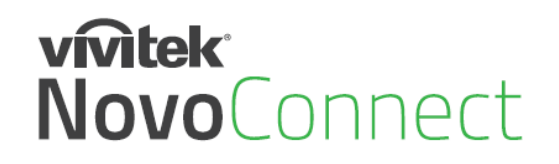

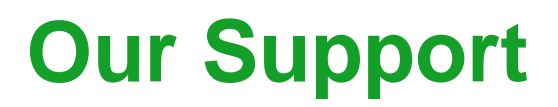

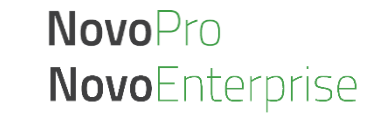

## Online resource

- User Manual and Software Download <http://novopro.vivitekusa.com/>
- Product Video Clips in YouTube <https://www.youtube.com/user/VivitekUSA>

## Contact us

- Customer Service Team Support **[1-855-VVK-BEST](https://www.vivitekusa.com/rmarequest/)** (1-855-885-2378)
- Email to [info.us@vivitekcorp.com](mailto:info.us@vivitekcorp.com)